# Xerox® Connect App für DocuSign® mit Single Sign-On (SSO)

Kurzanleitung für die Verwendung der Xerox® Connect App für DocuSign® mit Single Sign-On (SSO).

### **B E S C H R E I B U N G**

Die Xerox Connect App für DocuSign mit SSO ist eine Xerox Gallery App, die es Kunden ermöglicht, über ein Xerox-Gerät zu scannen, indem Xerox® Workplace Solutions (Xerox® Workplace Suite und Xerox® Workplace Cloud) als Single Sign-On-Mechanismus verwendet wird, und danach in DocuSign digital zu signieren. Die Xerox DocuSign App mit SSO steht Kunden zur Verfügung, die die App kaufen, und kann über ein Konto der Xerox App Gallery heruntergeladen werden. Die App steht während einer festgelegten Testphase auch zum Ausprobieren zur Verfügung.

Die Xerox DocuSign App mit SSO ist für die Verwendung mit Multifunktionsdruckern mit Xerox® ConnectKey®-Technologie sowie AltaLink®- und VersaLink®-Geräten vorgesehen.

## Anforderungen an das Gerät

In dieser Anleitung wird das Wort "Gerät" gleichbedeutend und austauschbar mit den Begriffen "Multifunktionsdrucker" und "Drucker" verwendet.

Für alle Geräte gelten folgende Anforderungen:

- Die Xerox Extensible Interface Platform (EIP) muss aktiviert sein, um die App installieren zu können.
	- o Das Gerät muss EIP 3.5 oder höher unterstützen.
- Die ConnectKey App-Installation (Richtlinie für die Installation von Weblets) muss aktiviert sein, um die App installieren zu können.
- Stellen Sie sicher, dass das Gerät mit dem Internet kommunizieren kann.

### Hinweis:

- Manche Netzwerke benötigen einen Proxy, um mit dem Internet kommunizieren zu können.
- Wenn die Option SSL-Verifizierung auf dem Gerät aktiviert ist, stellen Sie sicher, dass die Sicherheitszertifikate auf dem Gerät installiert sind.
- Normalerweise sind die Xerox Solutions-Zertifikate auf allen 2016 Xerox ConnectKey-fähigen AltaLink- und VersaLink-Geräten sowie auf Geräten der i-Serie bereits vorinstalliert.

Weitere Informationen zu den vorstehend beschriebenen Einstellungen finden Sie in der Online-Unterstützung für die Xerox App Gallery unte[r http://www.support.xerox.com/support/xerox-app-gallery.](http://www.support.xerox.com/support/xerox-app-gallery)

### **INSTALLATION DER XEROX DOCUSIGN APP MIT SSO**

Bei der folgenden Vorgehensweise wird angenommen, dass Sie bereits ein Xerox App Gallery-Konto erstellt haben. Wenn Sie noch kein Xerox App Gallery-Konto haben, lesen Sie bitte in der Kurzanleitung zur Xerox App Gallery die Anleitung zum Erstellen eines solchen Kontos.

Hinweis: Für eine ausführliche Anleitung zum Hinzufügen von Geräten sowie zum Hinzufügen oder Installieren von Apps über Ihr Xerox App Gallery-Konto folgen Sie bitte am Ende dieses Dokuments den Links auf die entsprechende Dokumentation.

#### **K U R Z ANL E IT U NG**

**DocuSign** 

### **INSTALLIEREN VON GALLERY APPS ÜBER D A S X E R O X A P P G A L L E R Y- W E B P O R T A L ( K O S T E N P F L I C H T I G E A P P )**

- 1. Öffnen Sie die URL der Xerox App Gallery: https://appgallery.services.xerox.com
- 2. Wählen Sie "Anmelden".
- 3. Geben Sie eine gültige E-Mail-Adresse und das Kennwort ein.
- 4. Fügen Sie im Register "Geräte" gegebenenfalls einen Multifunktionsdrucker oder einen Drucker hinzu.
- 5. Wählen Sie auf der Registerkarte "Alle Apps" die gewünschte App aus.
- 6. Wählen Sie die Schaltfläche Kaufen.
- 7. Akzeptieren Sie die Endbenutzer-Lizenzvereinbarung (EULA).
- 8. Konfigurieren Sie die App, wenn Sie dazu aufgefordert werden, und lesen Sie dazu die verfügbare Anleitung für Administratoren.
- 9. Wählen Sie die Geräte aus, für die Sie die App kaufen möchten und wählen Sie dann Checkout (Zur Kasse).
- 10. Geben Sie die Rechnungsinformationen ein und wählen Sie Jetzt bestellen. Wählen Sie Fertig.

### **G A L L E R Y -A P P S Ü B E R D A S X E R O X A P P G A L L E R Y -W E B P O R T A L I N S T A L L I E R E N ( T E S T V E R S I O N E N )**

- 1. Öffnen Sie die URL der Xerox App Gallery: https://appgallery.services.xerox.com
- 2. Wählen Sie "Anmelden".
- 3. Geben Sie eine gültige E-Mail-Adresse und das Kennwort ein.
- 4. Fügen Sie im Register "Geräte" gegebenenfalls einen Multifunktionsdrucker oder einen Drucker hinzu.
- 5. Wählen Sie auf der Registerkarte "Alle Apps" die gewünschte App aus.
- 6. Wählen Sie die Schaltfläche Ausprobieren.
- 7. Akzeptieren Sie die Endbenutzer-Lizenzvereinbarung (EULA).
- 8. Wählen Sie die Geräte aus, auf denen Sie die App testen möchten, und wählen Sie dann Installieren.

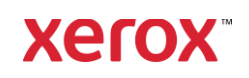

# Xerox® Connect App für DocuSign® mit Single Sign-On (SSO)

### **K O N F I G U R I E R E N V O N G E K A U F T E N G A L E R I E - A P P S F Ü R S I N G L E S I G N -O N : D I E APP IST IN DER XEROX WORKPLACE SUITE G E L I S T E T**

Wichtig: Administratoren der Xerox Workplace Suite sollten die nachfolgend beschriebenen Schritte durchführen. Wenn Sie keine

Administratorberechtigungen für die Xerox Workplace Suite haben, bitten Sie den zuständigen Administrator, die folgenden Schritte der Admin-Konfiguration durchzuführen.

- 1. Starten Sie die Xerox Workplace Suite.
- 2. Klicken Sie auf "Einstellungen".
- 3. Wählen Sie "Einmalanmeldung".
- 4. Wenn Ihre neu erworbene App in der Liste angezeigt wird, klicken Sie darauf und wählen Sie "Schlüssel austauschen".
- 5. Dadurch wird eine E-Mail-Anfrage an Xerox SSO Apps gesendet.
- 6. Der Administrator der SSO Apps wird dann den erforderlichen Schlüssel per E-Mail an den Xerox Workplace Suite Administrator senden.
- 7. Daraufhin gibt der Xerox Workplace Suite Administrator den öffentlichen Schlüssel für die App ein.

SSO ist damit für die App aktiviert. Benutzer können sich nun bei der ersten Anmeldung für Single Sign-On (d. h. für eine "Einmalanmeldung") entscheiden.

### **K O N F I G U R I E R E N V O N G E K A U F T EN G A L E R I E - A P P S F Ü R S I N G L E S I G N -O N : D I E APP IST NICHT IN DER XEROX WORKPLACE SUITE GELISTET**

Wichtig: Administratoren der Xerox Workplace Suite sollten die nachfolgend beschriebenen Schritte durchführen. Wenn Sie keine

Administratorberechtigungen für die Xerox Workplace Suite haben, bitten Sie den zuständigen Administrator, die folgenden Schritte der Admin-Konfiguration durchzuführen.

- 1. Starten Sie die Xerox Workplace Suite.
- 2. Klicken Sie auf "Einstellungen".
- 3. Wählen Sie "Einmalanmeldung".
- 4. Wenn die von Ihnen neu erworbene App in der Liste nicht angezeigt wird, klicken Sie auf "Aktion -> Neu".
- 5. Geben Sie die Beschreibung, den Herausgeber, die E-Mail-Adresse des Herausgebers, die App-ID und die Umleitungs-URL ein.

Diese Informationen sollten in der App Gallery als Teil der Beschreibung in der Anzeige "App-Details" enthalten sein. Wenn diese Informationen nicht

verfügbar sind, wenden Sie sich an den Ersteller der App.

- 6. Wählen Sie Senden.
- 7. Klicken Sie auf die App und wählen Sie "Schlüssel austauschen".
- 8. Dadurch wird eine E-Mail-Anfrage an Xerox SSO Apps gesendet.
- 9. Der Administrator der SSO Apps wird dann den erforderlichen Schlüssel per E-Mail an den Xerox Workplace Suite Administrator senden.
- 10. Daraufhin gibt der Xerox Workplace Suite Administrator den öffentlichen Schlüssel für die App ein.

SSO ist damit für die App aktiviert. Benutzer können sich nun bei der ersten Anmeldung für Single Sign-On (d. h. für eine "Einmalanmeldung") entscheiden.

### **SO VERWENDEN SIE DOCUSIGN:**

Sie benötigen ein DocuSign-Konto, um die App nutzen zu können. Wenn Sie noch kein Konto haben, besuchen Sie bitt[e https://www.docusign.com/,](https://www.docusign.com/) um sich zu registrieren

- 1. Wählen Sie die App auf dem MFD aus
- 2. Melden Sie sich bei Ihrem DocuSign-Konto an.
- 3. Nach dem Anmelden haben Sie 4 Möglichkeiten: a. Drucken
	- b. Scannen
	- c. Scannen und Erstellen
	- d. Scannen mit Vorlage
	-
- 1. Wählen Sie den Button Drucken 2. Wechseln Sie in den Bereich, aus dem Sie drucken möchten (Posteingang, Gelöscht, Entwürfe oder Gesendet)
- 3. Wählen Sie einen Umschlag und wählen Sie dann darin die Dokumente aus, die Sie drucken möchten.
- 4. Legen Sie die Druckoptionen fest
- 5. Wählen Sie den Button Drucken, um die Aufträge zu drucken.
- 1. Wählen Sie den Button Scannen
- 2. Geben Sie einen Namen für den Umschlag ein
- 3. Geben Sie den Namen des Dokuments ein
- 4. Legen Sie die Scan-Optionen fest
- 5. Wählen Sie Scannen
- 6. Der Umschlag wird dem Ordner "Entwürfe" auf der DocuSign-Seite hinzugefügt.
- 7. Melden Sie sich über einen Webbrowser auf Ihrem Computer oder die mobile DocuSign App in Ihrem DocuSign-Konto an, wählen Sie den Umschlag aus, geben Sie die Empfänger ein und fügen Sie bei Bedarf Felder zum Signieren hinzu. 8. Wählen Sie Senden
- 1. Wählen Sie Scannen und Erstellen
- 2. Bstimmen Sie bis zu 5 Empfänger und deren Aktionen
- 3. Geben Sie die E-Mail-Nachricht ein
- 4. Legen Sie die Scan-Optionen fest
- 5. Wählen Sie Scannen
- 6. Platzieren Sie optional im Vorschaumodus Signaturfelder auf dem Dokument
- 7. Senden Sie den gesamten Umschlag an die angegebenen Empfänger
- 8. Der Auftrag wird in Ihrem Ordner Gesendet in DocuSign angezeigt
- 9. Sobald er signiert ist, wird er in den Posteingang verschoben.
- 1. Wählen Sie Scannen mit Vorlage, nachdem Sie eine Vorlage auf der DocuSign-Seite erstellt haben
- 2. Wählen Sie die zu verwendende Vorlage
- 3. Geben Sie den Namen des Dokuments ein
- 4. Legen Sie die Scan-Optionen fest
- 5. Wählen Sie Scannen
- 6. Wählen Sie entweder In DocuSign speichern oder Direkt an Empfänger senden

HINWEIS: In DocuSign ist das Hochladen von Sanaufträgen auf 25 MB pro Vorgang beschränkt.

# Kundensupport

Xerox App Gallery-Knowledgeba[se](http://www.support.xerox.com/support/xerox-app-gallery/support) [http://www.support.xerox.com/support/xerox-app](http://www.support.xerox.com/support/xerox-app-gallery/support)[gallery/support/](http://www.support.xerox.com/support/xerox-app-gallery/support)enus.ht[ml](http://www.support.xerox.com/support/xerox-app-gallery/support)

Xerox App Gallery-Dokumentation [http://www.support.xerox.com/support/xerox](http://www.support.xerox.com/support/xerox-app-gallery/documentation/)[appgallery/documentation/e](http://www.support.xerox.com/support/xerox-app-gallery/documentation/)nus.html

### DocuSign-Support

[https://support.docusign.com/guides/ndse-user](https://support.docusign.com/guides/ndse-user-guide-working-with-templates?source=demo)[guide-working-with-templates?source=demo](https://support.docusign.com/guides/ndse-user-guide-working-with-templates?source=demo)

### Kundensupport-Forum

Das Forum des Kundensupports finden Sie [unter](http://forum.support.xerox.com/)  <http://forum.support.xerox.com/>

# Unterstützte Multifunktionsdrucker (MFD) und Drucker

Die Liste der unterstützten Multifunktionsdrucker und Drucker finden Sie unter der folgenden Adresse: <https://www.xerox.com/en-us/connectkey/apps>

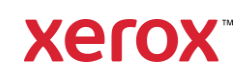